## 電子申請方法

## ① パソコンやスマートフォンで「ぴったりサービス」と

検索しクリック

### または、2次元コードを読み込む

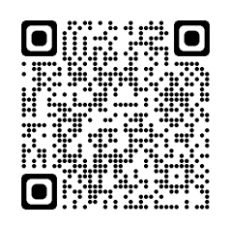

## ② 市町村名(北秋田市)とカテゴリ(救急・消防)を選択

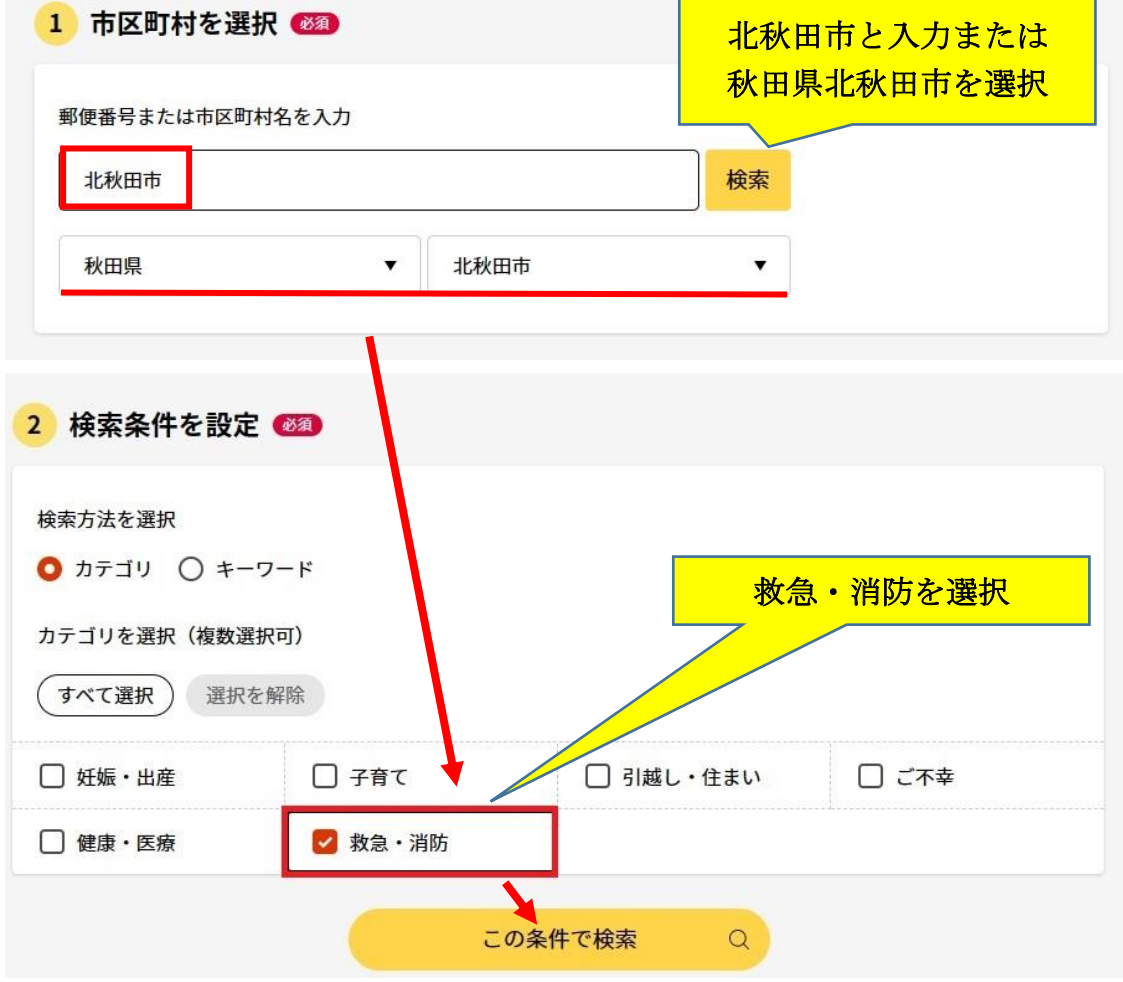

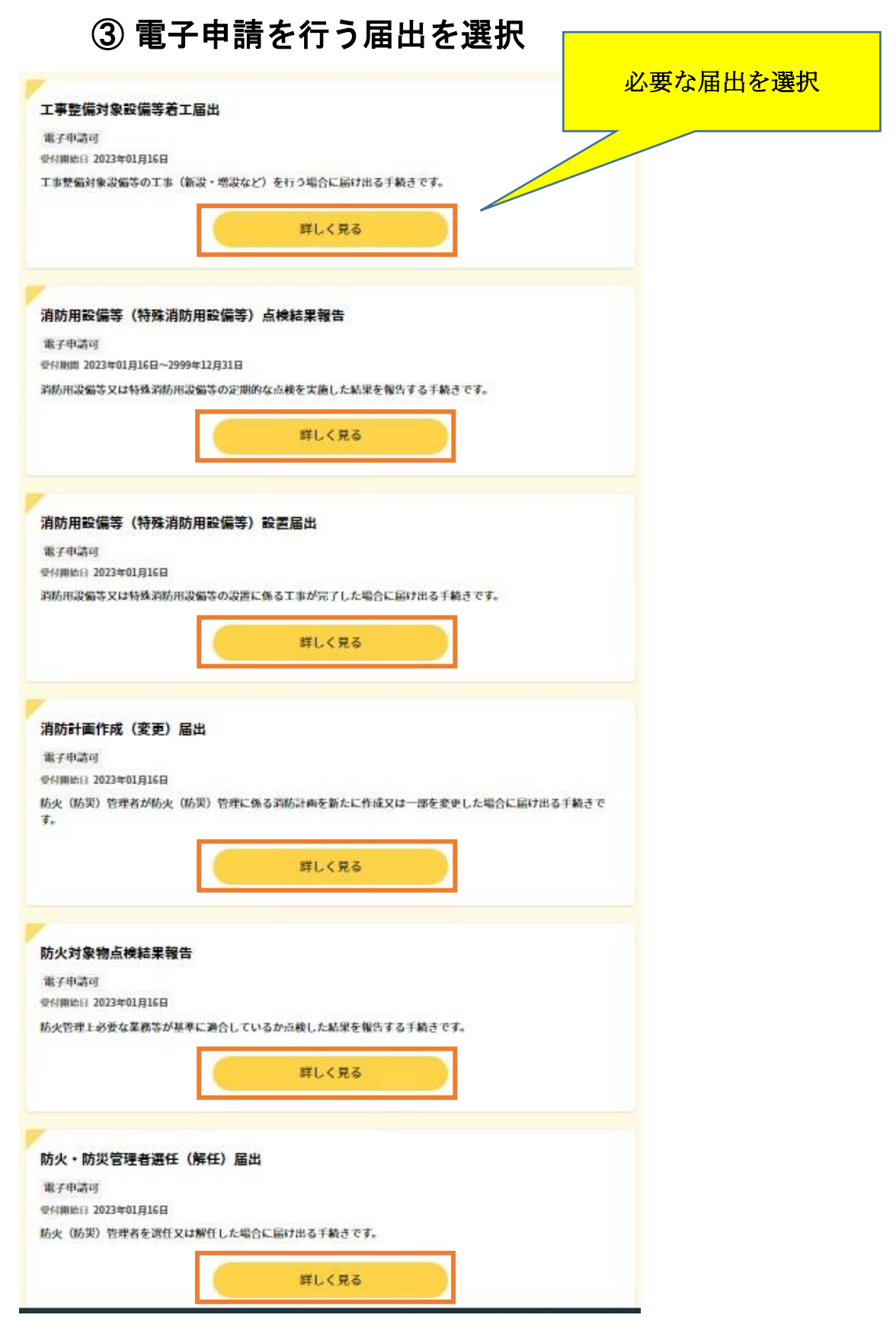

## ④ 「申請する」を選択

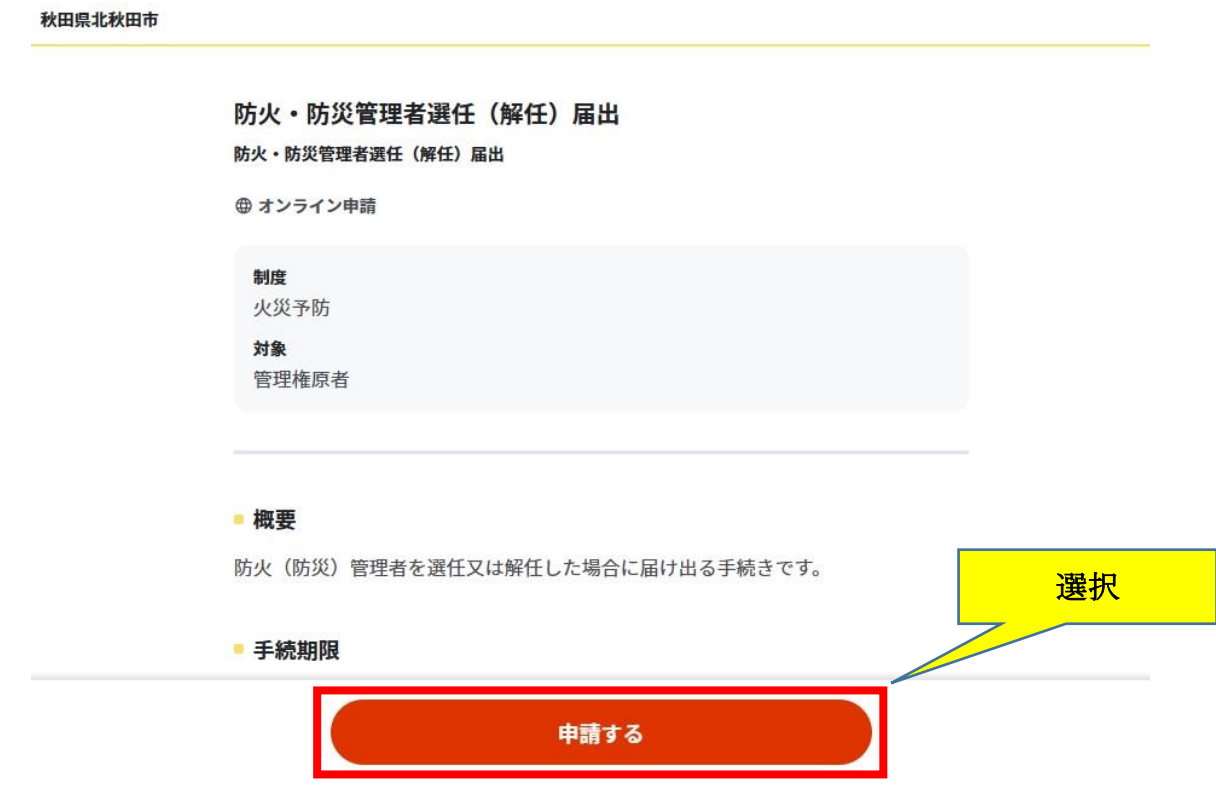

# ⑤ step1から順に step5まで入力

## 以後は画面に従い進めてください。

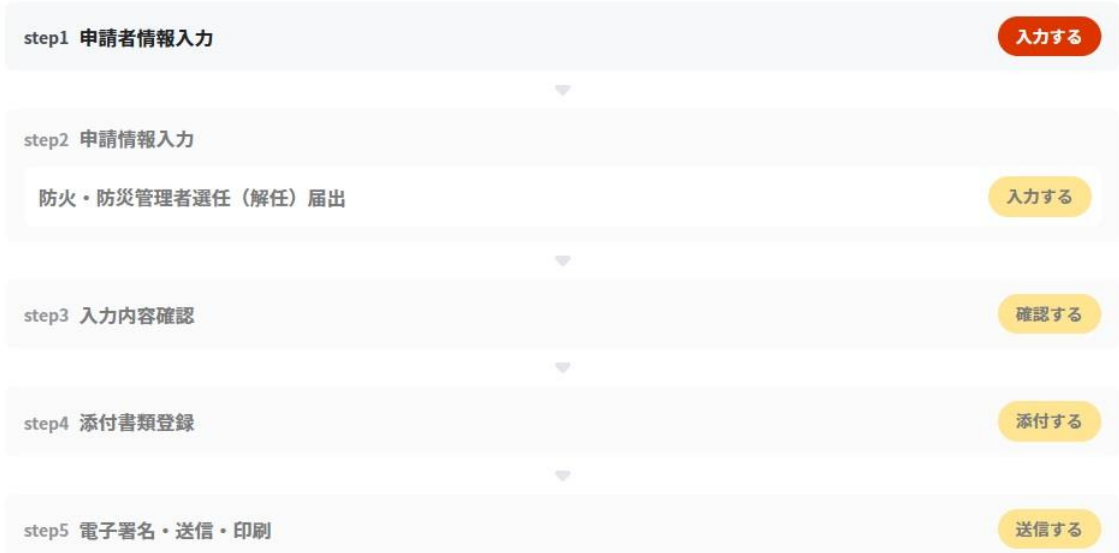

### ⑥ 「送信する」を選択

# step5まで進めば「送信する」を選択し、電子申請完了 です。

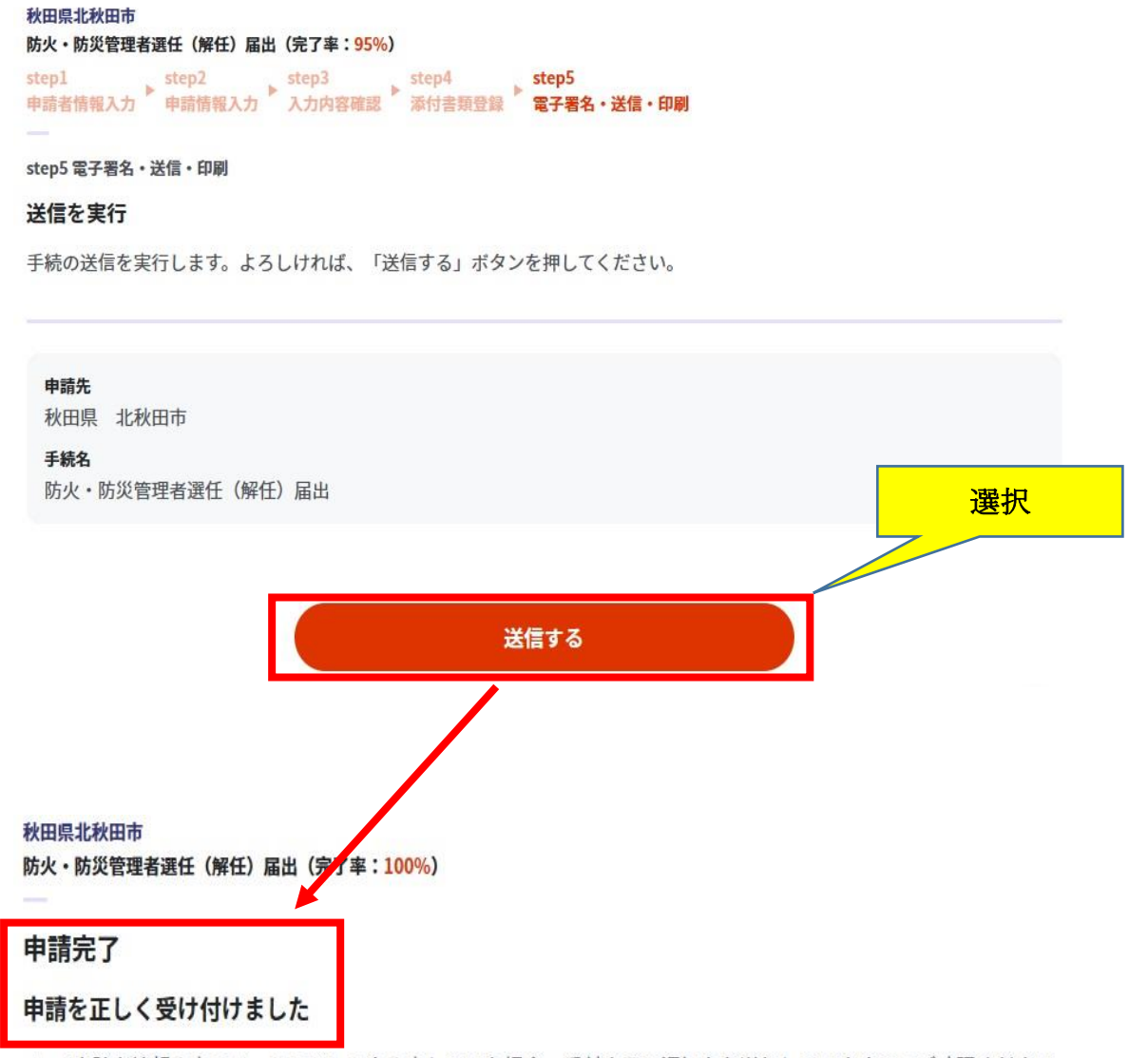

step1申請者情報入力でメールアドレスを入力していた場合、受付完了の通知をお送りしていますのでご確認ください

#### 申請先窓口

秋田県 北秋田市

### 今回申請された手続

火災予防 防火·防災管理者選任 (解任) 届出

### その他留意事項

① 「申請用紙の控え」及び「申請データ」のダウンロード

について

 電子申請では副本が返却されませんので、申請様式の控え(PDF 形式) が副本の代わりとなります。必ずダウンロードしてください。

また、申請データ (CSV 形式) をダウンロードし保存しておくと、電子 申請後、修正指示があったり、届出内容に変更があり再申請する際や、今 後同じ様式を申請する際に、入力を省略でき、手続きがスムーズに行えま す。

申請様式の控え (PDF形式) および申請データ (CSV形式) のダウンロード

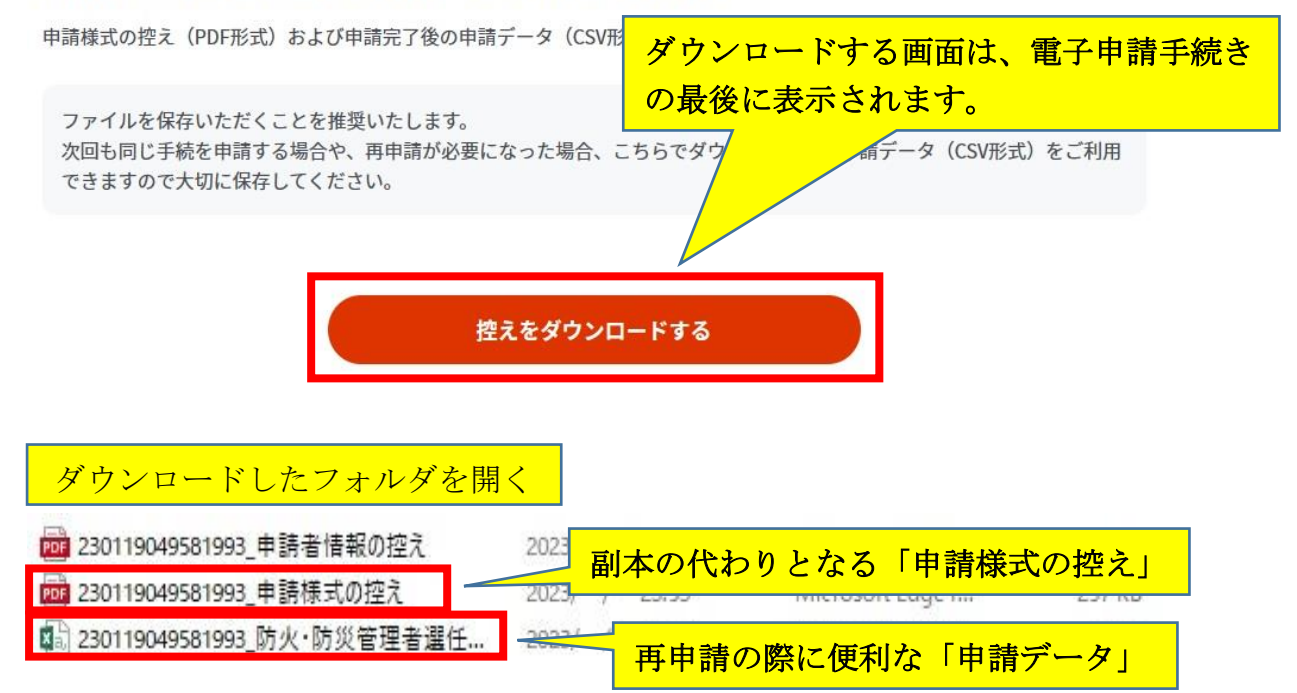

### ② 申請の再開

### パソコンまたはスマートフォンに保存した申請データをアップロードして ください。申請の途中から再開することができます。

手続の検索・雷子申請 「手続の選択 ⊙ お住いの市区町村への手続  $\mathbb{R}^3$ ○ ○ 年金の手続 (ぴったりサービス) 国民年金の免除・猶予申請等 子育て・介護等の申請 |手続の検索 ⊙ お住いの市区町村への手続 (ぴったりサービス) について ⊙ 申請の再開 102 230119049581993 申請者情報の控え 2023/ / 23:53 Microsoft Edge P... 192 KB ppe 230119049581993 申請様式の控え 2023/ / 23:53 Microsoft Edge P... 257 KB <mark>图</mark> 230119049581993 防火·防災管理者選任... 2023/ / 23:53 Microsoft Excel C...  $9 KB$ 申請の再開 パソコンまたはスマートフォンに保存した申請データをアップロードしてください。 申請の途中から再開することができます。 「ファイルを選択」ボタンを押して、保存した申請データを選んだ上で、「再開 する」ポタンを押してください。 防火·防災管理者選任(解任)届出.csv ファイルを選択

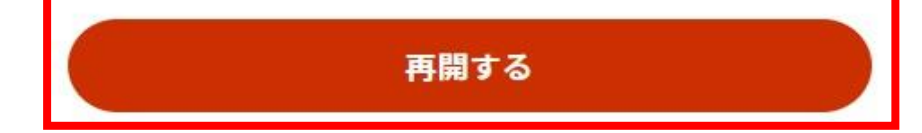

## ③ マイナンバーカードの使用について

申請者情報の入力の際、マイナンバーカードを使って自動入力ができます が、マイナンバーカードの使用は必須ではありません。 マイナンバーカードがなくても申請可能です。